- Go to ozoblockly.com on your computer or tablet.
- In the OzoBlockly Editor, choose a mode and start to drag and drop blocks.
- Load your program onto Ozobot. (See instructions below)

# To program: To learn and play:

- Play the OzoBlockly games (games.ozoblockly.com)
- Check out the examples and challenges in the right pane of the OzoBlockly editor.
- Go to Ozobot's education pages (ozobot.com/stem-education) to download lessons, activities and other instructional materials.

- For help with specific blocks, see the reference guide in the right pane of the OzoBlockly editor.
- See calibration and loading help by pressing the "Help" button in the lower left of the opened load tab.

### To get help: To open and save programs:

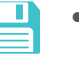

- In the OzoBlockly editor, save your program using the save icon at the lower right.
- To open an OzoBlockly program, use the folder icon and navigate to the desired file.

# **Troubleshooting**

- Make sure the screen brightness is at 100% and turn off auto-brightness feature.
- Calibrate Ozobot to the screen.
- Restart the browser and close other tabs.
- Move away from bright ambient light.
- While other browsers work, we recommend using Chrome.

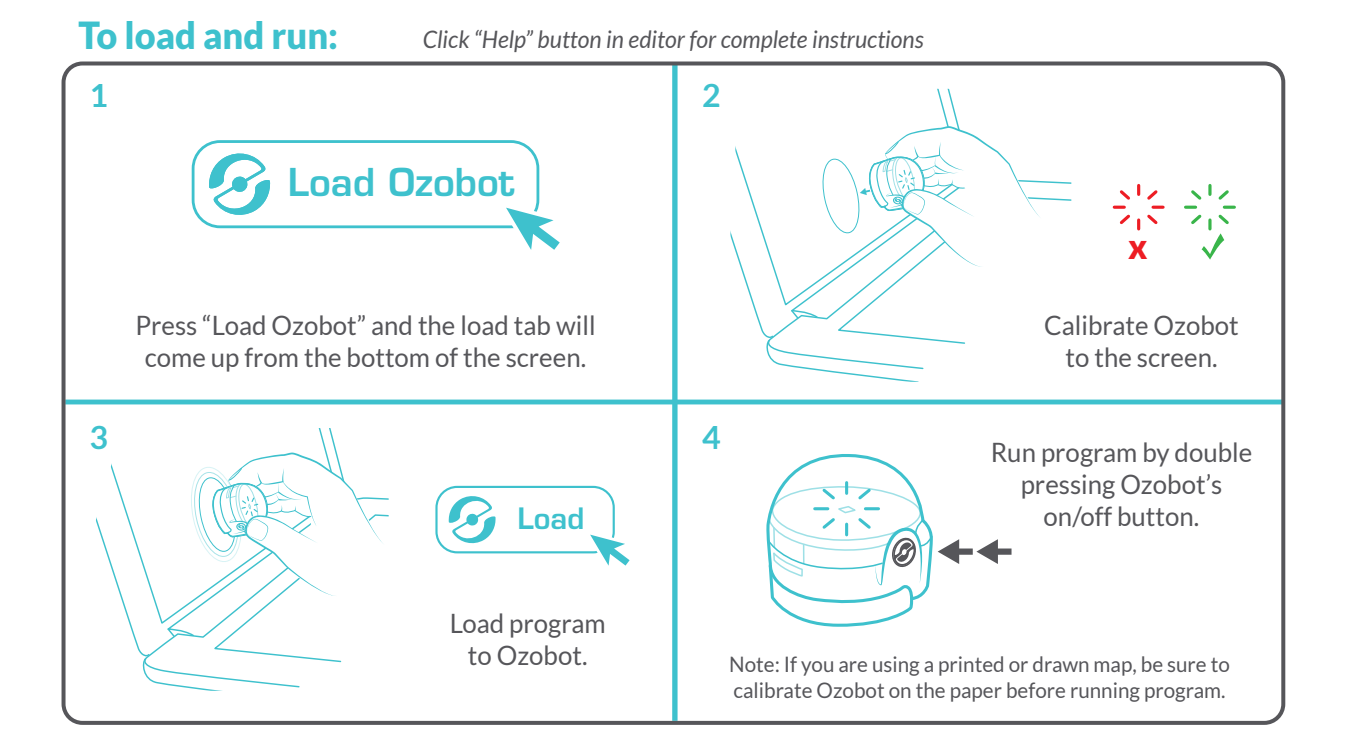